## Step 3 – Part 1 - How to set up home pages with Microsoft Edge

- You have 3 options to use home pages.
- The first option is set up just one Home page.
- The second option is to set up 2 or 3 Home pages.
   If you set up 3 Home pages and close the Microsoft Edge and open it again, it will be slow because of 3 Home pages. That's why I recommend you just set up one or 2 Home pages vs. 3 Home pages.
- The last option is add Home pages websites on the Favorites bar and other websites under Folders.
   Step 4 shows how to do Favorites bar.
- Next explains more about the Favorites bar.

- When you add your Home pages websites on your Favorites bar, it is easy to get to them. I set up 2 Home pages. The first one is my website and the second one is my email account. I always go to my first Home page and click on other websites on the Favorites bar. The reason I do that is I can always go to my email in my second page.
- Note it is called Favorites bar on Microsoft Edge & Internet Explorer. It is called Bookmarks Toolbar on Mozilla Firefox, and Bookmarks bar on Google Chrome, and Opera.
- Next is how to put your first home page.

## How to set up the home pages?

- When setting up your first home page, each Browser is different.
- You type in the site you want on your home page, like your e-mail. If you have not done the Tip — How to not save or save user names and passwords, I recommend you do that first.
- You type in the site you want on your home page, like your e-mail. If you already have your e-mail on Mozilla Firefox or another Browser, you want to type in another one.
- Next, I will show you with Microsoft Edge. If you don't know how to open Microsoft Edge, Step 1 shows you how to open it.

- Microsoft Edge opens with a Start Tab, like I showed you in Step 1, depending on your settings.
   It shows Search and you type in you want and it shows a list depending how you typed in before.
- Next is a sample of my website as I mentioned before.

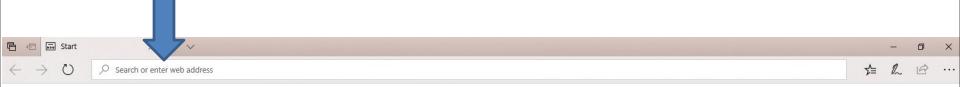

 Here is a sample of starting to type in for mycomputerbasics.weebly.com and you see a Bing search list. If you see it, you can click on it or type the full html and click on Enter Key. Next is what happens. Note – you can change from Bing Search to Google Search which is Step 7.

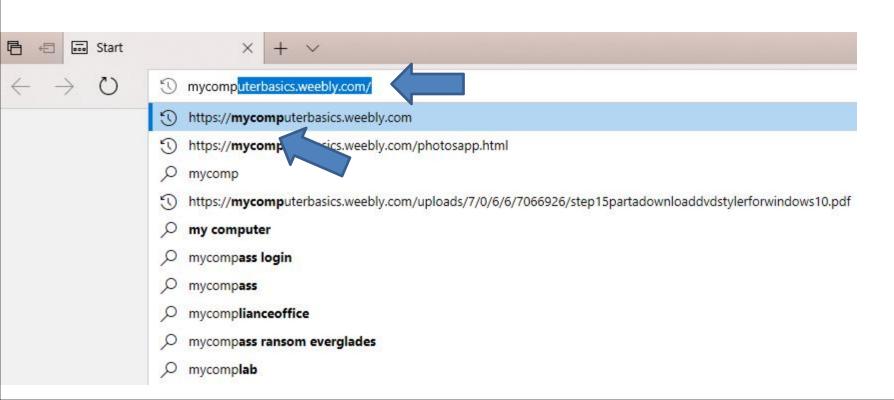

 You then see it on your home page. Note – if you don't know the full html of the site and it does show on the list, you can click the Enter Key again and it does a Bing search. Next is a sample.

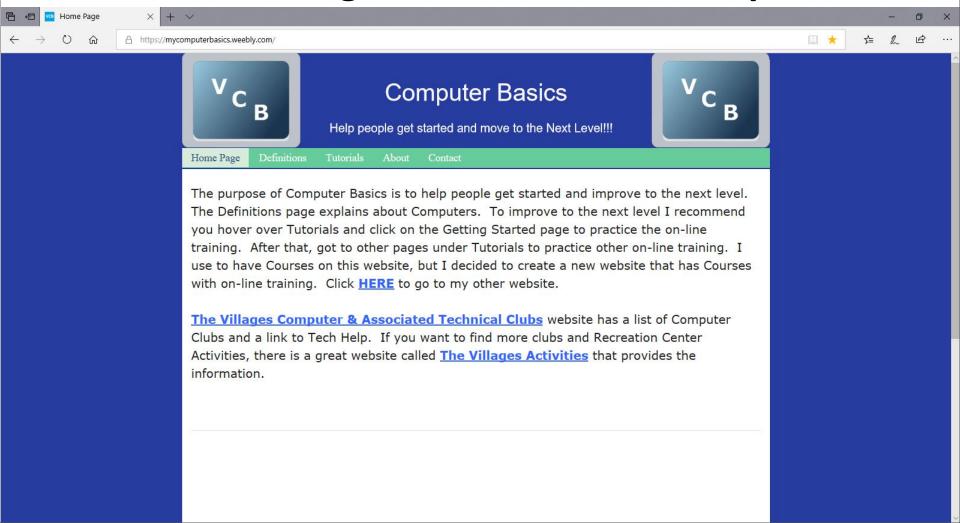

 Here is a sample of clicking on the Enter Key with out the full URL and it goes to the Bing page and it shows a list and my website is on the top.

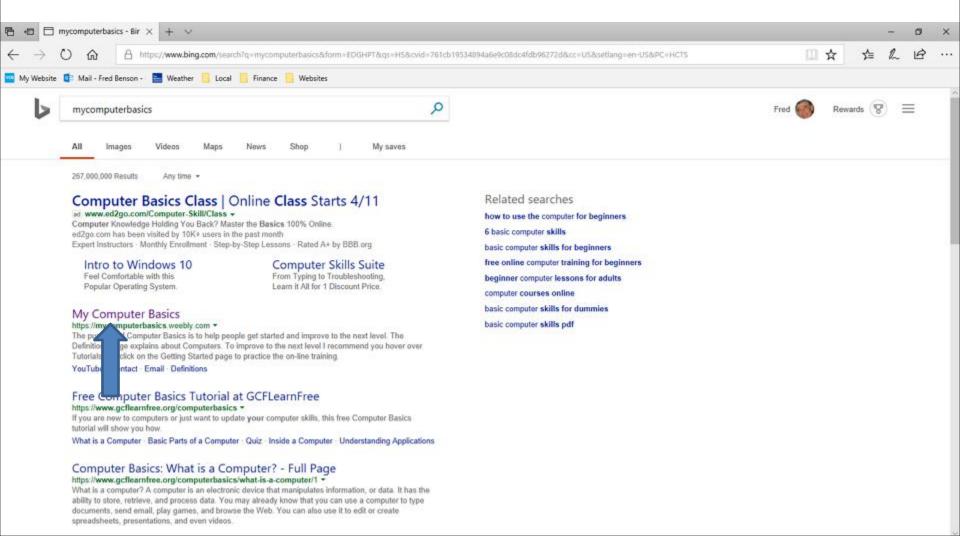

 Here it is again. To add another Home page, you click on + to add a new tab, and next I will zoom in so you can see it.

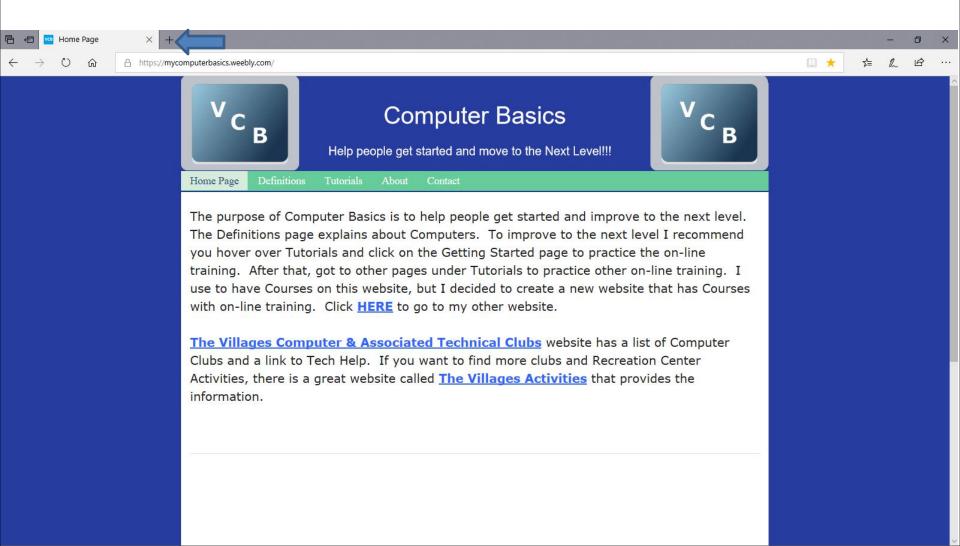

 You click on this Icon + to add a new tab. Next is what happens.

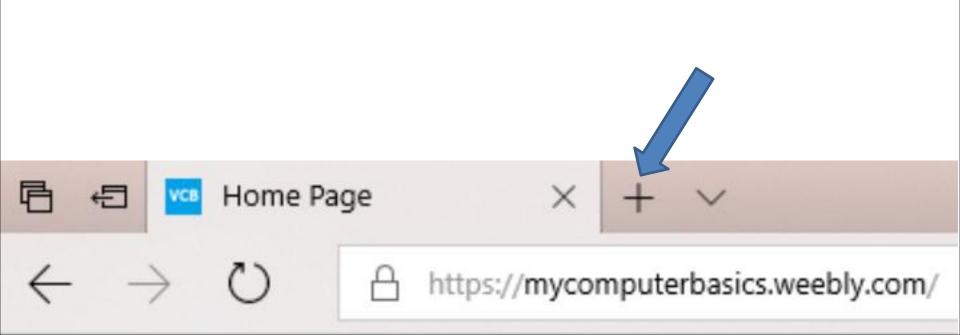

 Here is what happens. You see a New tab and the same Search as I showed you before.

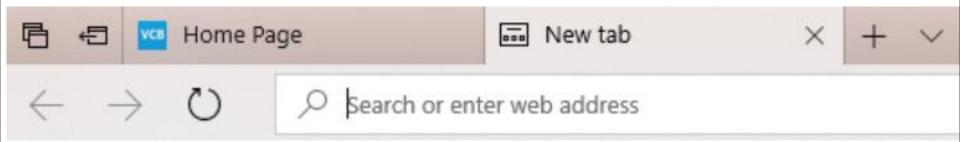

- You type in the site you what for your second home page and follow the same process.
- Next is a sample with my email. Note If you
  do your email the first time, you have to log in.
  I already logged in, that's why it shows it.

- Here is a sample of two pages.
- Next, explains more about home pages.

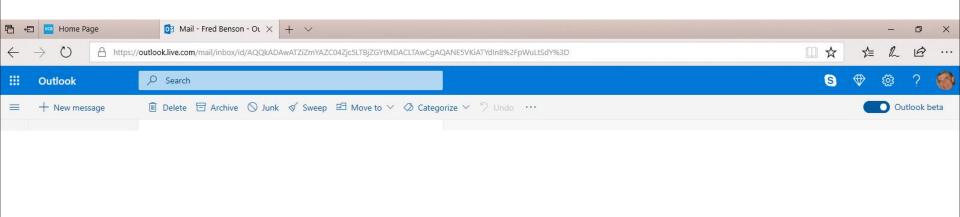

- If you want more then two pages, you create another tap, which I don't recommend as I mentioned before, it is too slow when you open the Browser. That's why you may want to use one or two pages and use the Favorites bar.
- The reason for 2 pages is if want to keep your email page or other website, you use the other page to go to other websites as I do.
- Next is how to set up the default Home pages with the pages I just added.

 I recommend that you click on the first Home page and click on the URL to highlight it. Sometimes you have to click on it 2 or 3 times to highlight all of it. Once it is highlighted, right click on it and you see a list and click on Copy. Next is how to set it up as the first Home page.

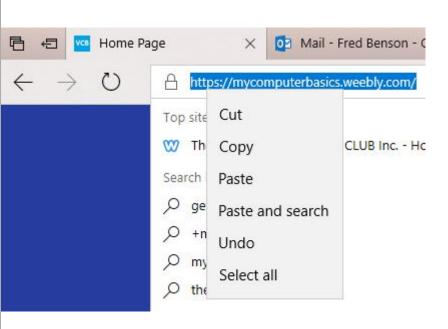

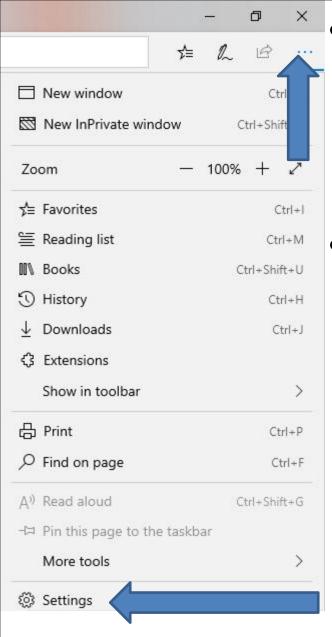

- In Microsoft Edge, click on . . . Icon in the upper right and then click on Settings at the bottom.
- Next is what happens.

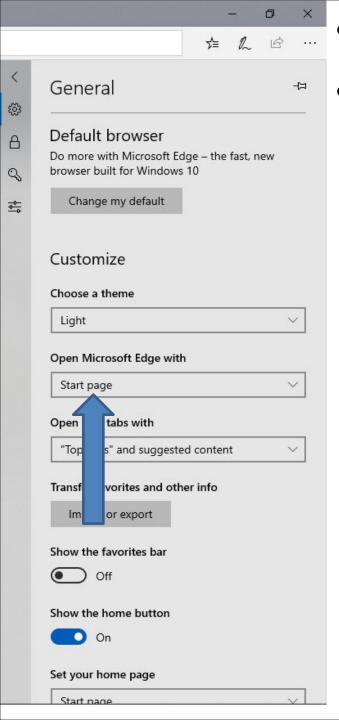

- It changes to this window.
  - You then click on the Start page and next is what happens.

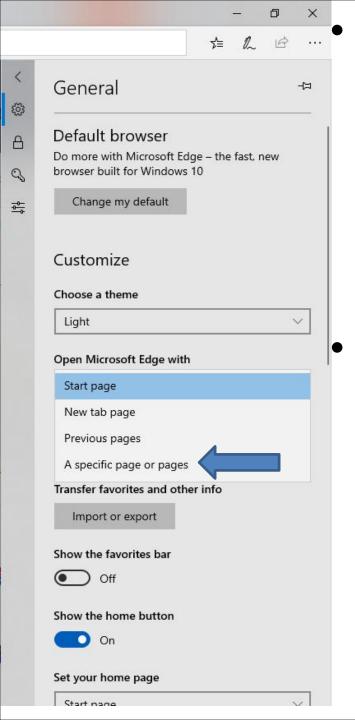

- Once you click on Start Page, you see a list. I recommend you click on A specific page or pages. As I mentioned in the Tip, I recommend you don't click on Previous pages.
- Next is what happens when you click on it A specific page or pages.

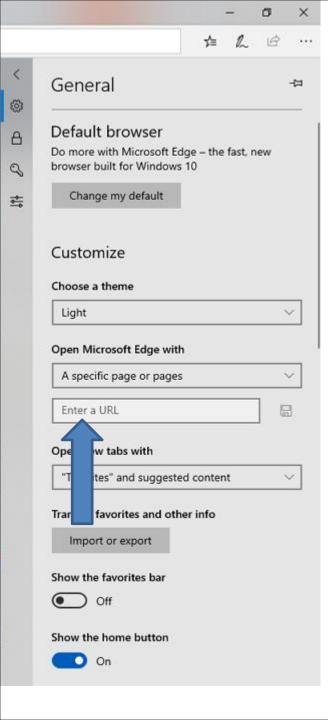

 You then see A specific page or pages and you see Enter a URL under it. You then right click on it and next is what happens.

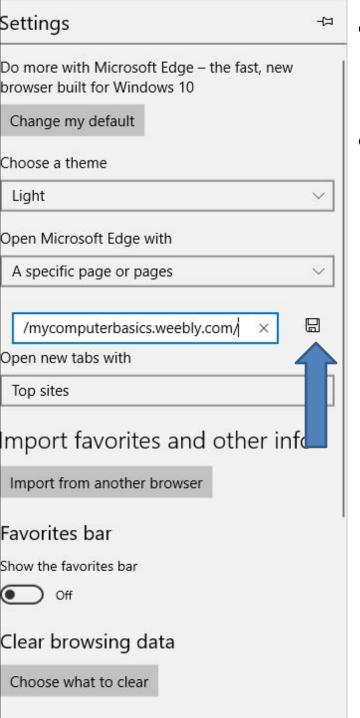

- When you right click on Paste, it shows the URL that you copy.
- You then click on the Icon right of it and next is what happens.

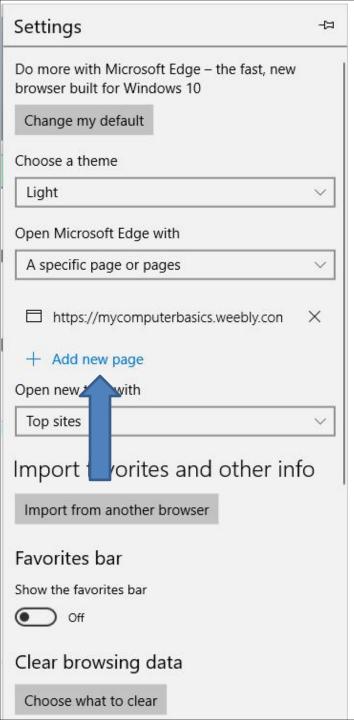

- When you then click on the lcon, it shows + Add new page.
- I recommend you first click on the second Home page and follow the same process to copy the URL on the second Home page.
- When you click on the second Home page the Settings closes and you have to follow the same process to get to Settings again. Next is what happens when you go back to settings and click on Add new page.

• When you right click on it, you see Paste. I zoomed in, so you see it. Then click on Paste and next is what happens.

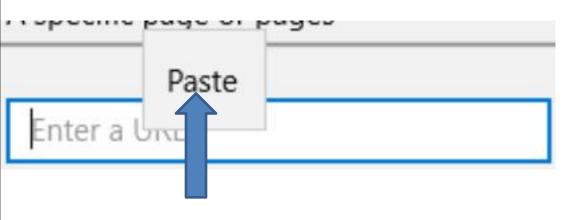

 You then see the URL again and then click on the lcon right of it and next is what happens.

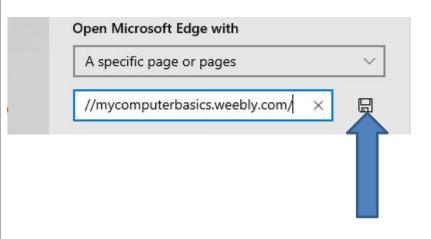

 When you then click on the Icon, it shows + Add new page and I recommend click on it and next is what happens.

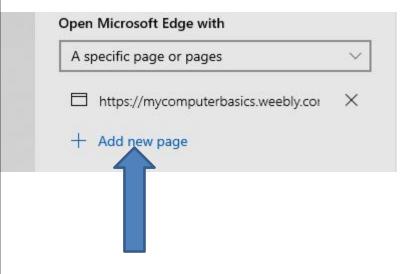

When you then click + Add new page it shows
 Enter a URL again. I recommend you copy the
 second home page and then click on the Enter a
 URL and click on the ctrl key and hold it down and
 click on the V key and next is what happens.

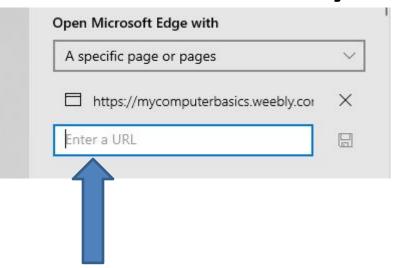

- It shows the URL that you copy.
- You then click on the Icon right of it again and next is what happens again.

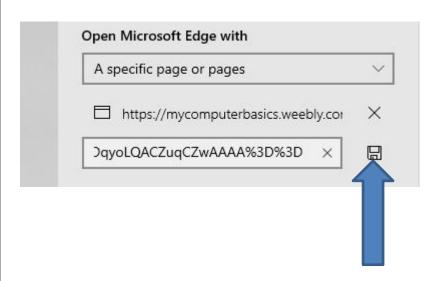

- It shows the both URL and you see + Add new page again.
- Next is how to close Edge.

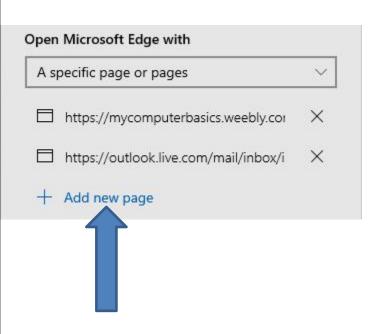

- In the upper right you click on X to close Edge.
- When you close Edge and open Edge again next is a sample.

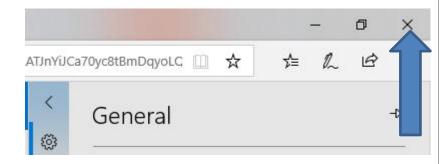

- When you open Edge you see the Home pages.
- Next explains about Edge.

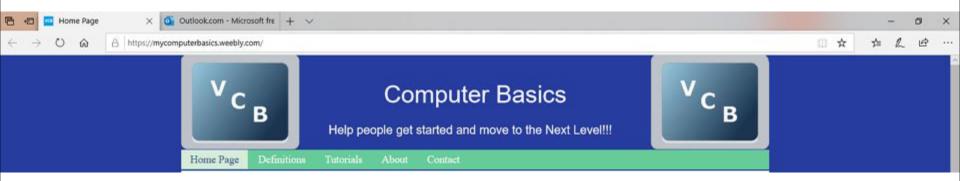

- It is easier on the other Browsers to set up your home pages. The other Parts in Step 3 shows you how to set up Home pages with the other Browsers.
- If something happens on your Browser and the Home page or pages changes, you have to go back to your Home page or pages and follow the same process to set-up your Home page or pages.
   Sometimes it happens when you are away and use another Internet or if you do a download, sometimes it changes a page.
- This is the End of Step 3 Part 1 for Microsoft Edge.